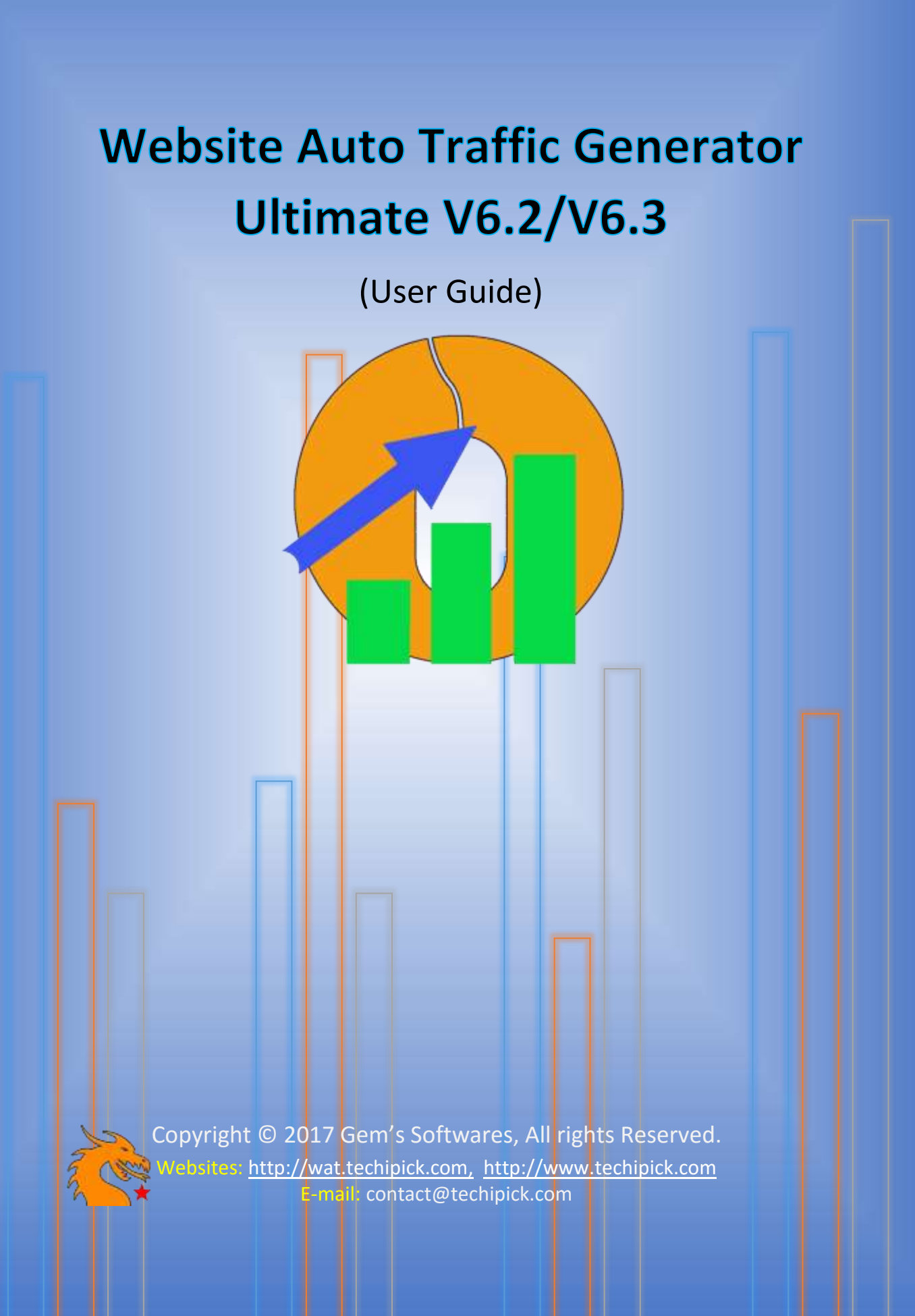

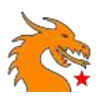

# Introduction

The world is changing from traditional marketing methods to digital marketing method. People are looking over the web to get their desired products or information. If you throw a stone over the internet, you will find a lot of same and similar information from multiple resources, we say web pages. People always go for the resources they get quickly with minimum searching. They would be the web pages listed in the first few pages of search results. If a product or website is not known or less known to search engines, they will not be visible in the front of Search Engine Results Pages (SERPS).

### For what & Why WAT?

Website Auto Traffic Generator (WAT) is a software tool designed to bring your web site popular over the internet. The tool will help you to increase your website's or blog's visibility in SERPs within short duration. WAT is useful to anyone who is having a website or blog and want to get traffic from globe to make their product or service popular through their site. WAT is an installable executable program designed to work under Windows platform.

#### How WAT?

A web site is said to be popular over the internet, they need to appear SERPs on user searching. To appear pages on SERPs, they should be optimized on search engines. On talking about Search Engine Optimization (SEO), we need to consider Onsite and Offsite SEO. WAT works based on Offsite SEO whereas Onsite SEO is the one you do as an internal modification of web pages.

# How WAT helps in Offsite SEO?

To understand how WAT performs offsite SEO, we need to explore search engine techniques or lookups that search engines used to bring up a web page in the first of SERPs for a query. Obviously, search engines consider the following properties for a website that are having more: -

- 1. Web page views count
- 2. Multiple sessions/users' visits
- 3. Session on a visited website (Visits)
- 4. Number of locations from which a web page is opened
- 5. Types of web browsers they use
- 6. Types of devices from which web page is opened
- 7. The keywords used to reach your web page (queries)
- 8. Affiliate clicks and campaigns
- 9. Etc.

WAT looks into these factors to bring your website into topmost SERPs. Customizing some of these options in WAT can change the visibility of your page in SERPs in a different way too. For example, if

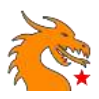

you are customizing WAT to choose traffic location from US, your website will get more visibility in SERPS at US than from other countries.

## Installation & usage

1. Unzip the zip file you downloaded and install the exe file as usual.

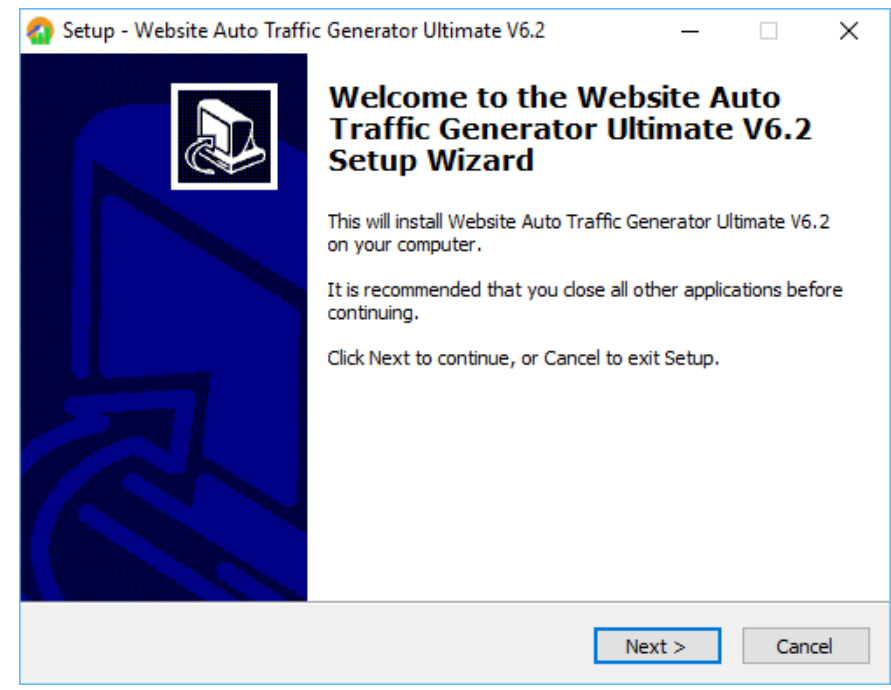

2. Now open WAT (you may find the shortcut link at the desktop). It will prompt you to enter the activation key. Enter the activation key you received with the purchase mail. You may need to reopen the application to make the activation effect.

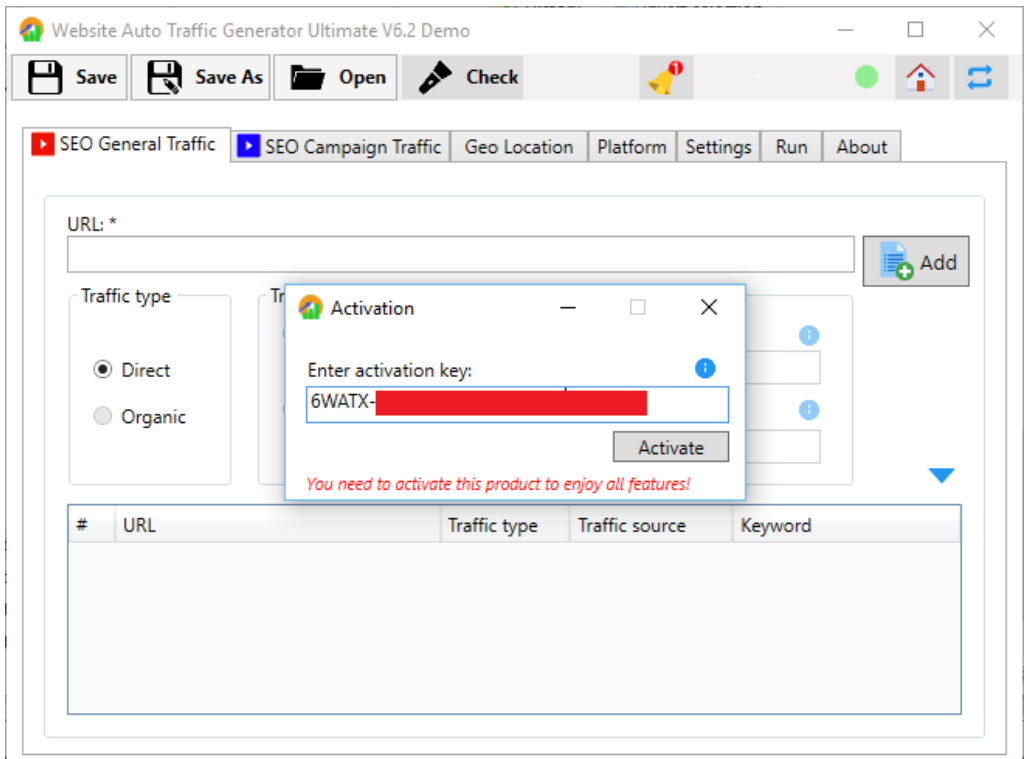

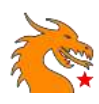

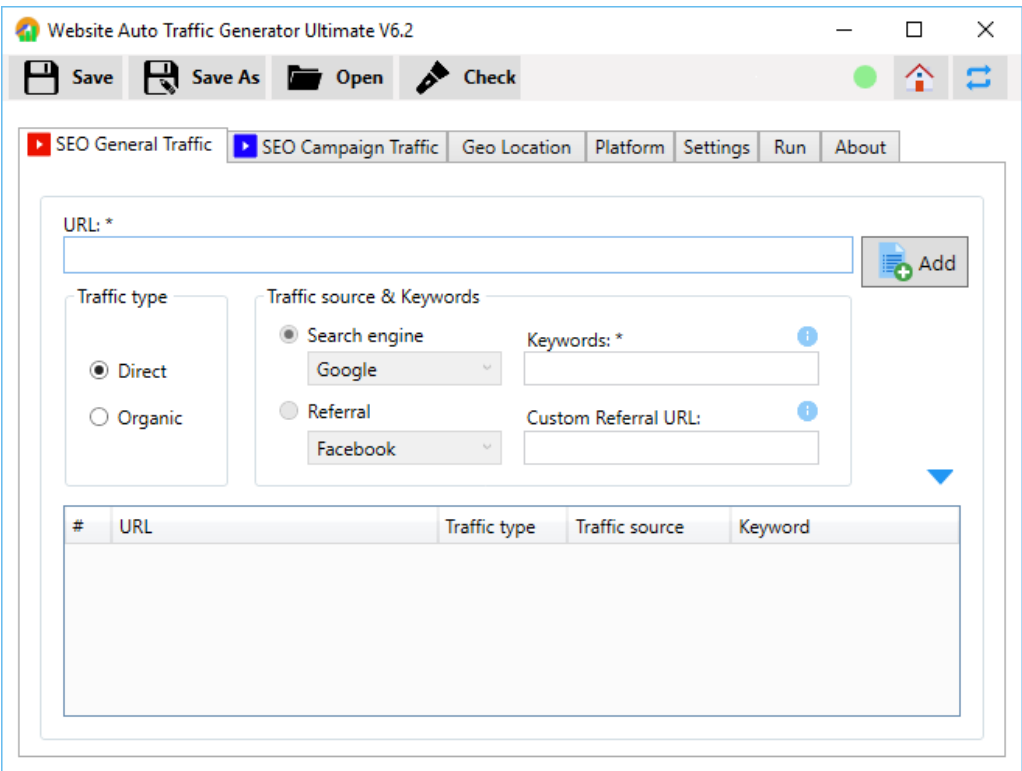

3. You can add web pages one by one to the list. Note that the traffic is affected only to the URLs you added to the list. So, if you need traffic to whole website pages, you need to add all page URLs.

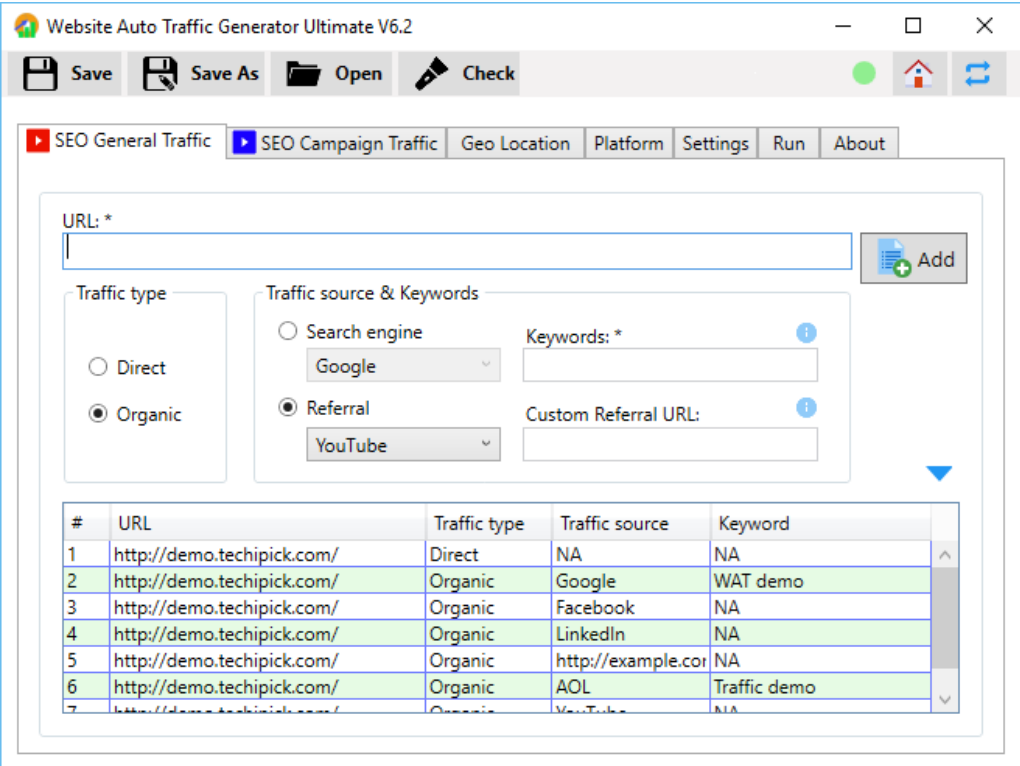

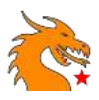

## Important Points:

- Direct the traffic generated to the page, which is same as traffic generated as a result of opening the page by entering URL at the browser's address bar.
- Organic the traffic generated to the page, which is same as traffic generated as a result of the search query (if Search Engine is selected) with the keywords specified or referral from a social networking site (if Referral is selected). It is also possible to add custom website as a referral source.
- 4. Go to "Geo Location" tab. This page is to entirely for specifying traffic location (geo location). If you don't want to get traffic from a different location and if you are comfortable with making traffic from your own location (IP), you can skip this page.

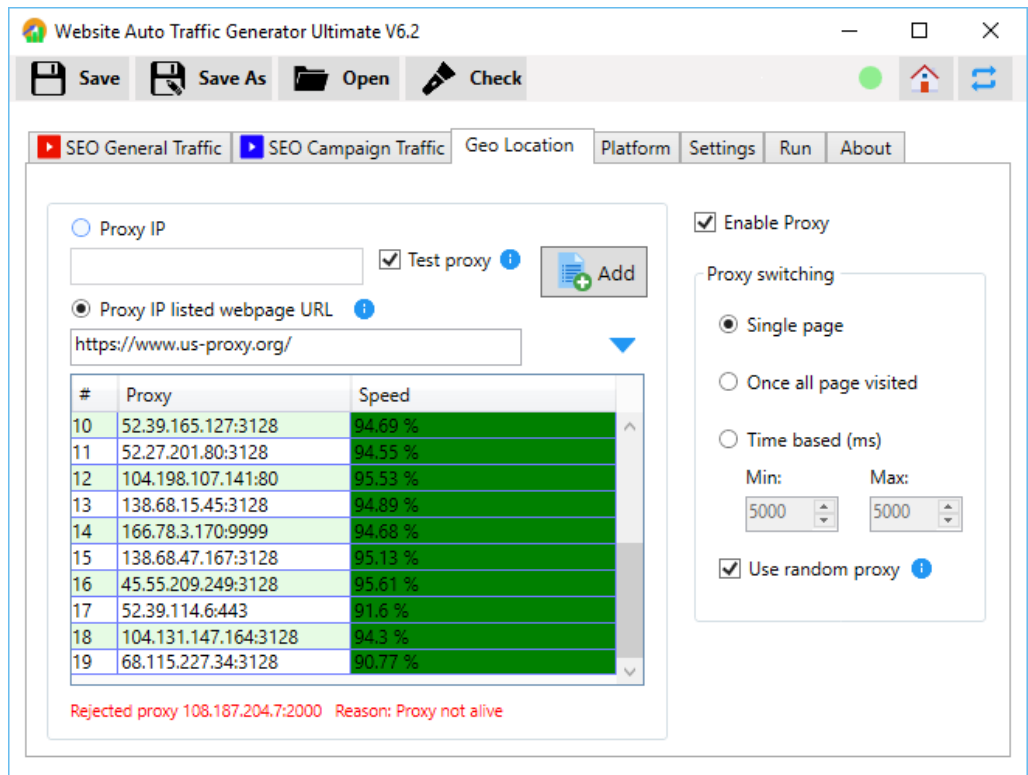

#### Important Points:

- Proxy IP specifies the proxy IP in the form "123.123.123.123.123". You will get a list of proxy IPs based on different locations from the internet for free.
- Proxy IP listed website you can specify a website where proxy IPs are listed. On selecting this option, WAT fetches proxy from the given site and add to the list automatically.
- Test proxy on enabling this checkbox, all proxy IPs are checked for its quality prior adding to the list. It is recommended to keep the checkbox ticked unless you are sure that the proxy IP you are adding is a working one.

You can see different colours **Green**, **Red** and **Gray** coloured fields with percentage under Speed column. They indicate the speed of the proxy you added at that time. You need to keep "test proxy" checkbox ticked to see this. The colour is given as **0% < Gray < 50% <= Red < 85% <= Green <=100%**. The dead or non-responding proxy IPs are rejected automatically.

*Copyright © 2017 Gem's Softwares* 5 *WAT User Manual*

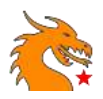

- The proxy switching section defines how proxy IPs (geo location) to be selected during traffic generation. If you select "Time based (ms)" option, the next proxy is selected after a time period, where the time period is a random value chosen between Min and Max and it is calculated each time a proxy is used. If you use "Use random proxy", then random proxy is selected instead of selecting orderly in proxy switching. Also note that **ms** indicates milliseconds value!
- 5. Go to "Platform" tab. Here create different platforms for the traffic source. You can differentiate platform based on Web Browser, Operating System, Device, Web Browser version and OS version. WAT takes the platform you created as the traffic originating platform and note that you need to create atleast one platform for the working of this software.

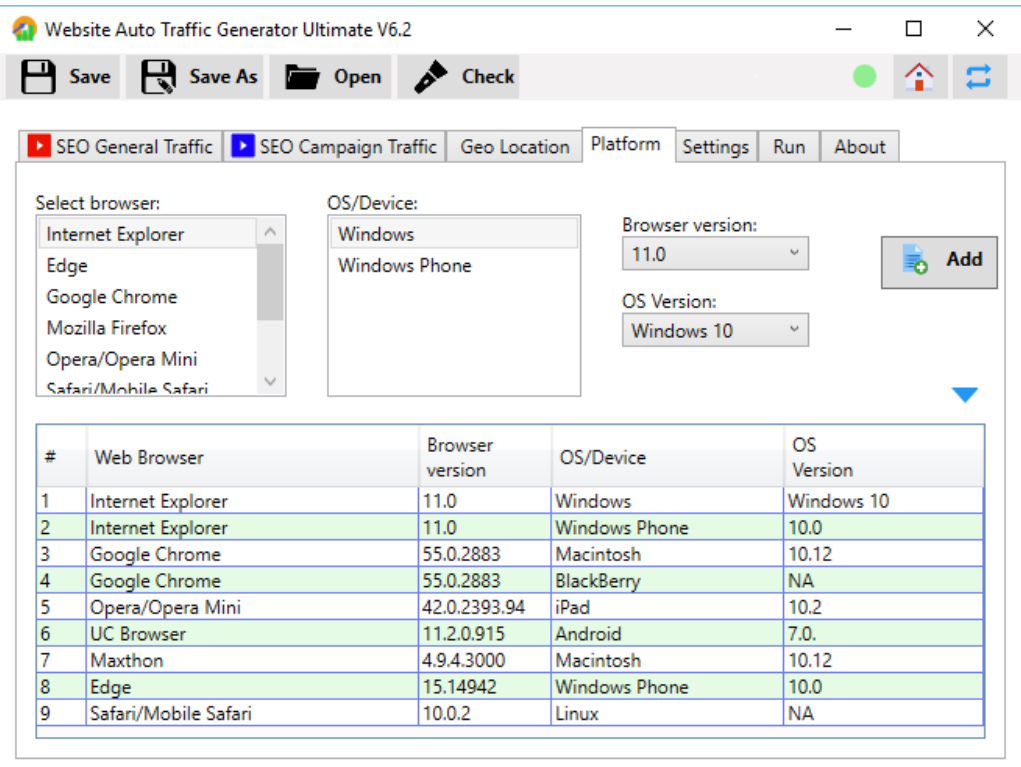

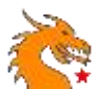

6. Now move to "Settings" tab where you have a list of options to customize traffic generation characteristics.

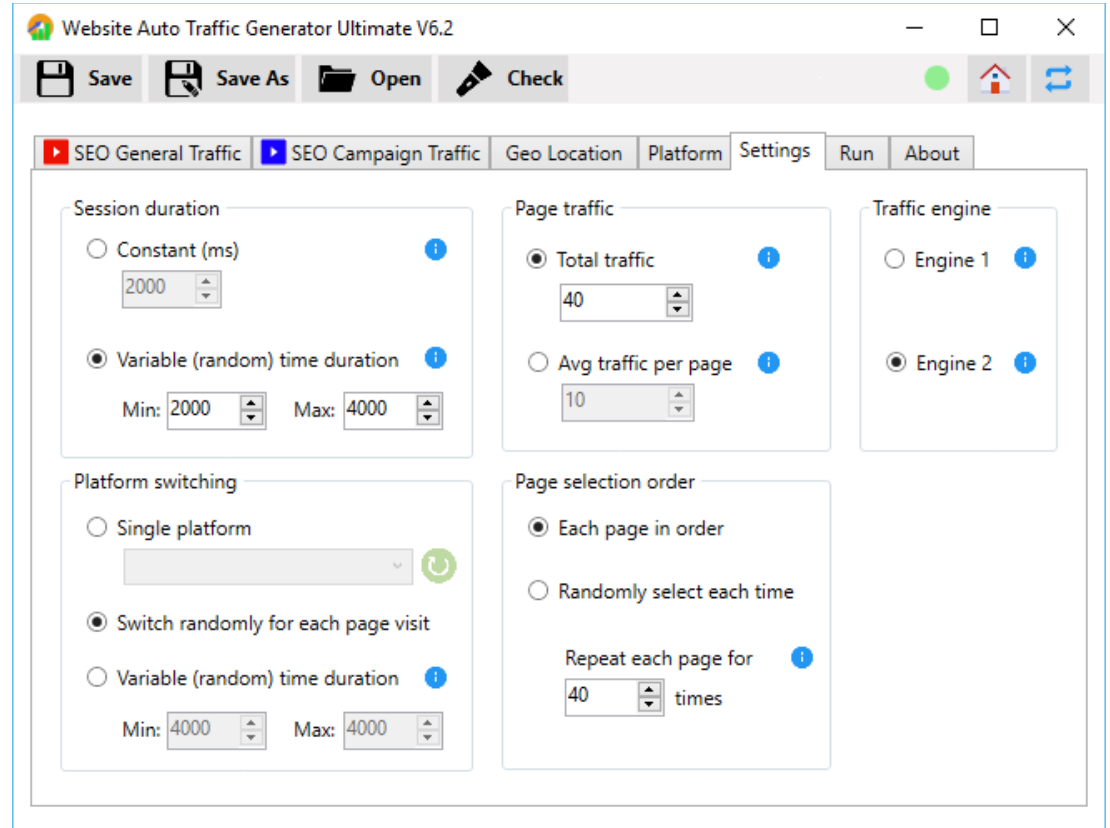

#### Important Points:

- You can set "Session duration" a constant value or a variable value as shown in above figure. If you are selecting variable time duration, the session duration is recalculated each time when a traffic is generated and which would be a value between Min and Max fields. Session duration is also called as traffic interval. Note that you should set page repeat (from "Page selection order") to atleast 2 times for making a session. Because a session duration is the time interval between first and last requests. If you set the repetition value to 1, then the session duration will only act as the time interval between each visit.
- The "Page traffic" can be set based on Total traffic or Average traffic per page. If you are specifying Total traffic field, then it is the total traffic for whole pages you are getting at that run. If you are selecting average traffic option, then total traffic would be Avg traffic value x Total pages in the list. This option can provide equal number of traffic to all web pages in the list. But if the page selection order is random (Randomly select each time), the traffic reception in the pages will vary.

The option "Each page in order" will select web pages added in the list in order and you have the option to repeat a page traffic multiple times. Note that repeating a page is considered in the Total traffic value!

• In the "Platform switching" section, you can select any of three options. You may select single platform if you want to generate traffic from single platform only. You need to click refresh

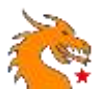

button each time to bring all platforms in the list if you have modified the platform table. The second option will select a random platform for each traffic generation. If you select the third variable time option, next platform would be chosen in order after a random time period and the random time period would be any value between Min and Max values.

- The "Traffic engine" section allows you to select the engine to create traffic. The "Trident" and "Chromium" engine technologies are available and you can select any for smooth delivery of traffic.
- 7. Open "Run" tab. This page shows the running status of WAT. You can find two buttons in Red as well as in Blue colour. The red "Start" button is for generating normal traffic (SEO General Traffic). The blue "Start" button is for campaign traffic (SEO Campaign Traffic) and it is explained detail in the upcoming session. Here we have clicked the Red button and we can see the running status in the progress bar as well as in the log area.

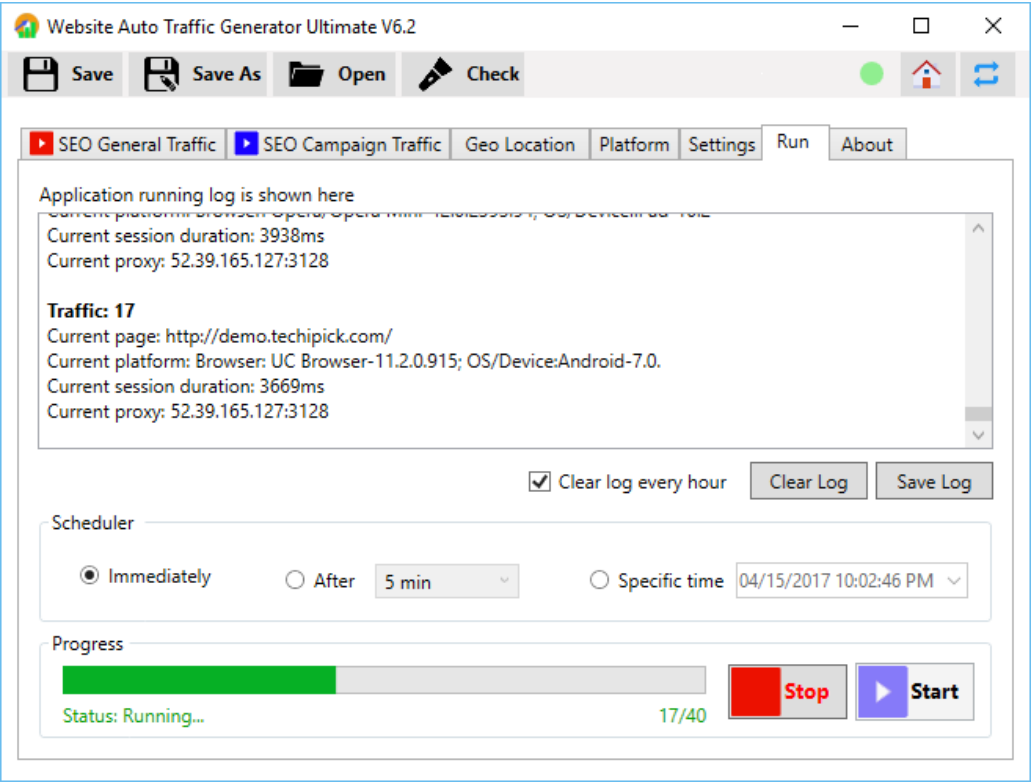

#### Important Points:

- The "Scheduler" helps you to schedule the WAT run. The "immediately" option starts the program immediately. The "After" option will help you to schedule run after 5min, 30min, 1hr etc. Otherwise, you can select a specific date and time from the third option as per your requirement. Note that, if WAT has been scheduled, you can either minimize WAT or stay it as open. Closing the window will exit the WAT completely!
- The "Clear log every hour" checkbox helps to clear the log area every hour automatically.

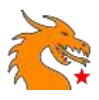

# Campaign Traffic

You can definitely see "SEO Campaign Traffic" tab in the WAT software. This page will help you to create campaigns and generate campaign traffic. Note that you can run only "SEO General Traffic" or "SEO Campaign Traffic" at a time. You can use the corresponding Blue button under "Run" for running Campaign Traffic. These campaigns are specially created for Google Analytics tracking.

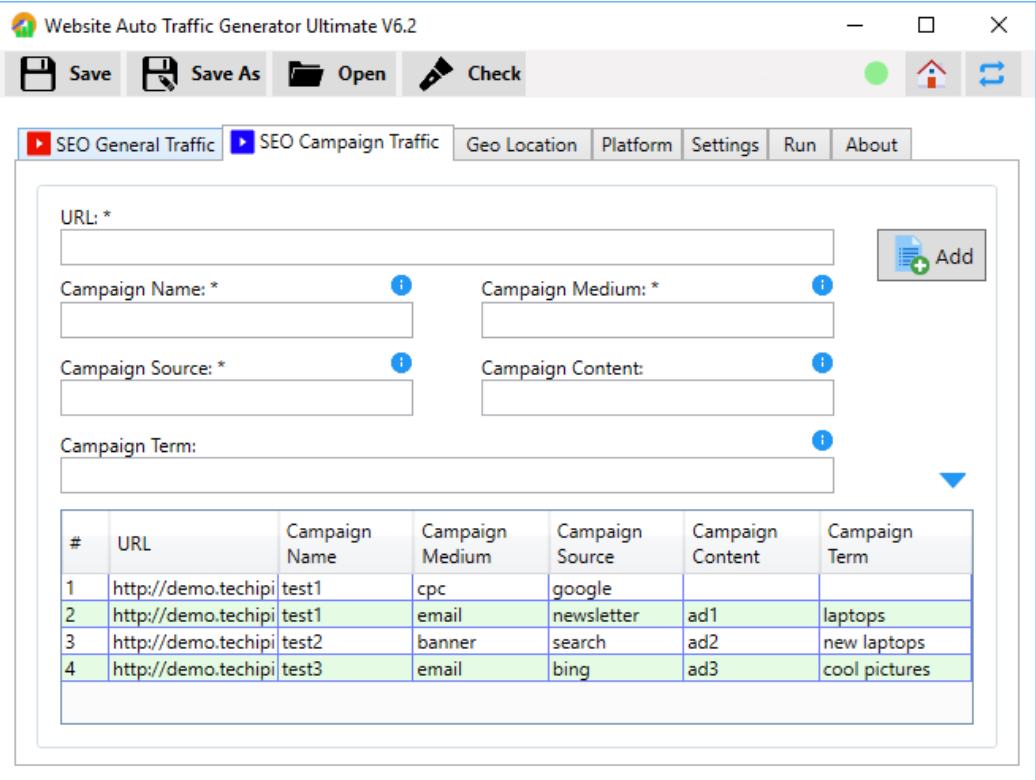